# **Logiciel du compte à rebours**

## **INSTALLATION**

Installer le logiciel à partir du fichier Setup, qui se trouve sur le CD-ROM en ouvrant les répertoire des dossiers « Logiciel afficheurs », « Numériques NBG », et « Compte a rebours ».

Une fois le logiciel installé, lancez le programme en cliquant sur l'icône approprié.

### **CONFIGURATION**

Commencez par configurer votre connexion en cliquant en haut à gauche sur configuration.

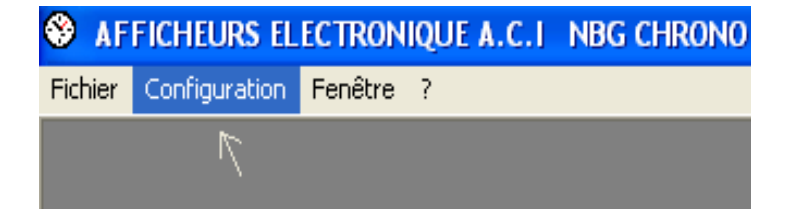

Ensuite une fois la fenêtre configuration ouverte paramétrez la comme ci-dessous.

| Configuration.     |                          |
|--------------------|--------------------------|
| Port               | COM1:                    |
| Interface          | Filaire                  |
| Nombre de digits   | 6 Digits HH:MM.SS +      |
| Couleur des digits | Mono couleur             |
| Option DCF77       | <b>NON</b>               |
| Option Relais 1    | <b>NON</b>               |
| Evénement          | lour                     |
| Controle réponses  | <b>NON</b>               |
|                    | Valider la configuration |
|                    | Version mono couleur     |

Configuration.  $\overline{\mathsf{x}}$ Port  $\overline{\phantom{0}}$ lcom1: Interface Filaire  $\overline{\phantom{a}}$ Nombre de digits 6 Digits HH:MM.SS  $\overline{\phantom{a}}$ Couleur des digits Tri couleur  $\overline{\phantom{a}}$ Option DCF77 Inon.  $\overline{\phantom{a}}$ Option Relais 1 **NON**  $\overline{\phantom{a}}$ Evénement OUI  $\overline{\phantom{a}}$ Controle réponses Inon  $\overline{\phantom{a}}$ Valider la configuration

Valider la configuration, Si le N° de port COM est correct vous devez voir apparaître ce type de message, cliquer sur OK.

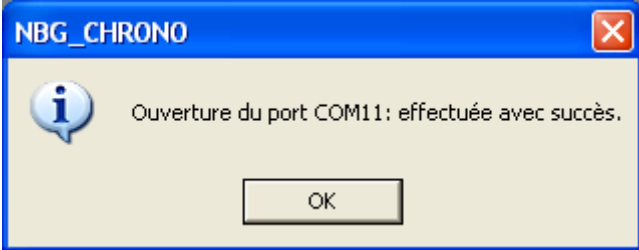

Dérouler la lise intitulé Fenêtre

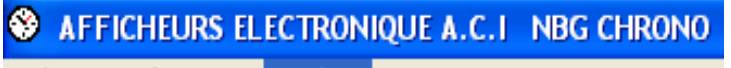

Fichier Configuration Fenêtre ?

Cette liste vous permet d'accéder à différents modules décrits ci-dessous.

## **MISE À L'HEURE**

Ce module vous permet de re-programmer l'horodateur interne de votre appareil.

**Attention le passage de l'heure d'été à l'heure d'hiver, et vis et versa, est géré automatiquement par l'afficheur lors du paramétrage d'un événement. Si votre paramétrage à été correctement fait, lors de la programmation de votre date d'événement, vous ne devez pas vous en préoccuper.**

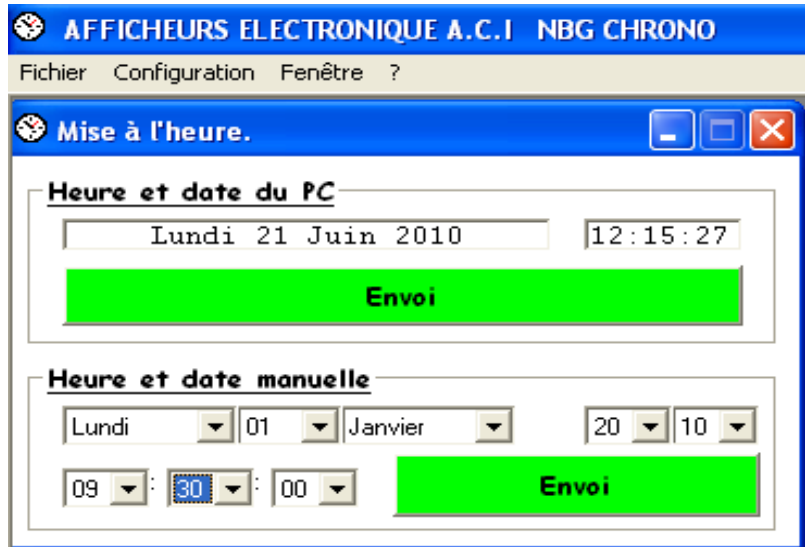

## **LECTURE DE L'HEURE**

Ce petit module est surtout pratique pour vérifier en cas de doute l'heure interne de votre appareil.

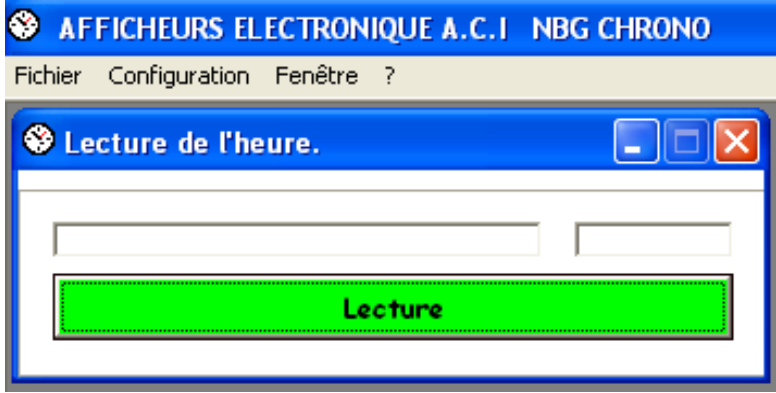

## **PARAMÉTRAGES D'AFFICHAGES DES VERSIONS TRI-COULEURS**

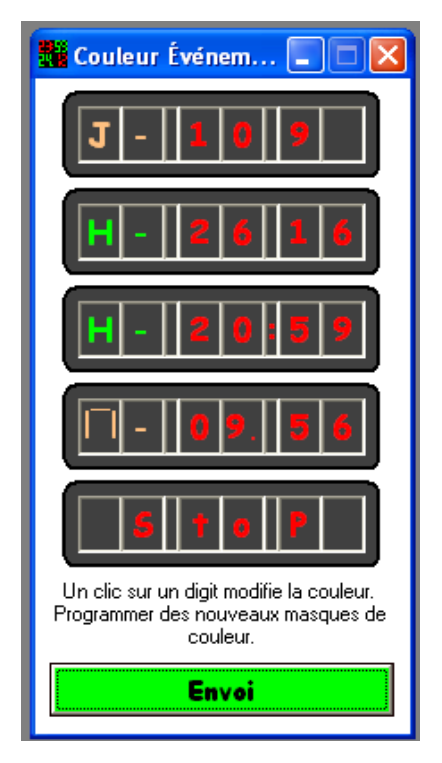

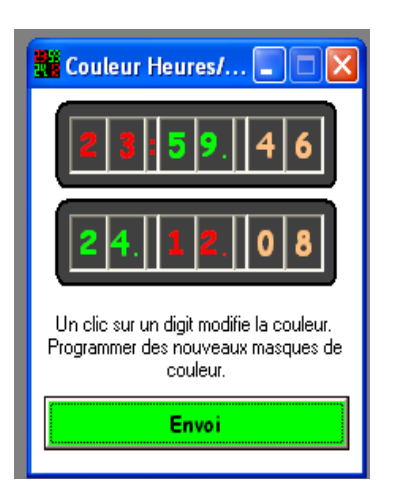

Ces petits modules vous permettent en cliquant sur les blocs de 2 digits, de paramétrez à votre convenance, la couleur d'affichage des LED indépendamment par groupe de 2 digits.

## **PARAMÉTRAGES DE LA LUMINOSITÉ DES VERSIONS MONO COULEURS**

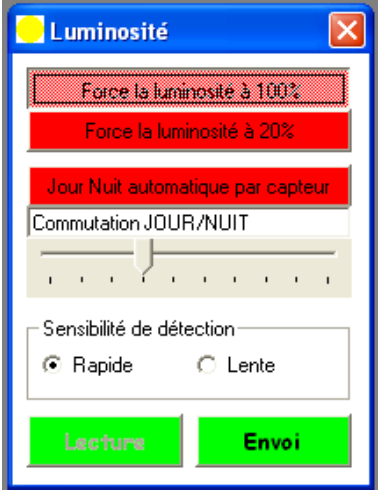

Ce petit module vous permet de régler la sensibilité et le seuil de détection la cellule jour / nuit des versions mono couleur. Il permet aussi de désactiver éventuellement la cellule et forcer la luminosité permanente des LED à 20 ou 100%.

## **PARAMÉTRAGES DE VOTRE EVENEMENT**

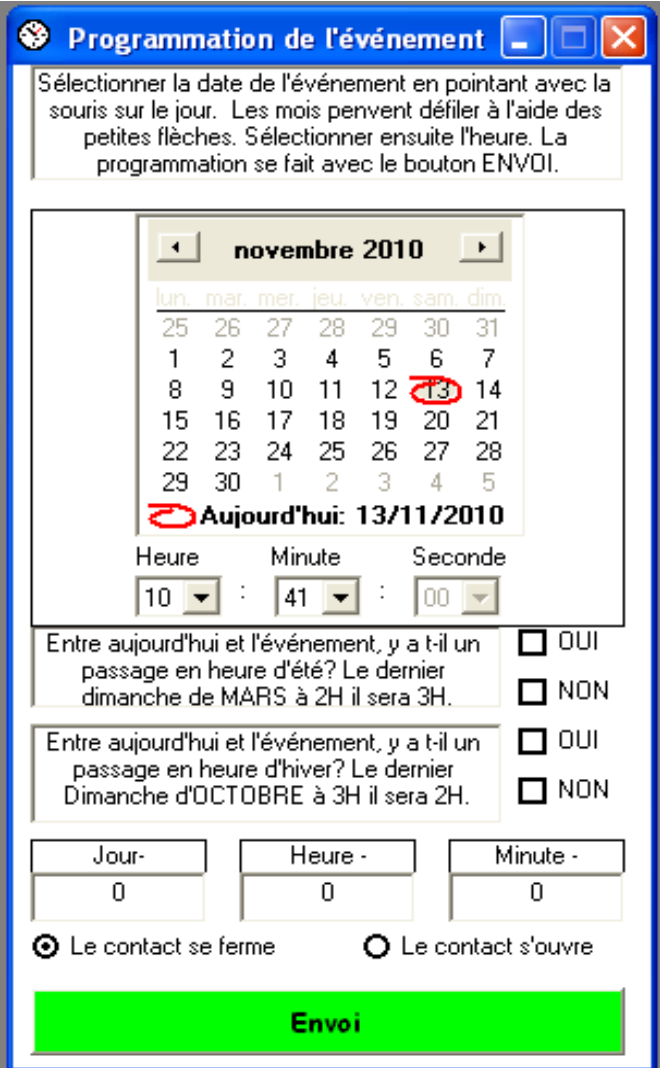

Premièrement sélectionner la date de votre événement dans le calendrier, puis indiquer l'heure exacte de votre événement. **Attention petit rappel, si vous événement est à 10h par exemple, votre décomptage de jour se fera lui aussi à 10h, et non pas à minuit.** Indiquez bien en cochant les bonnes cases les informations concernant le passage d'heure d'été à l'heure d'hivers, pour que cela puisse être géré automatiquement par votre compte à rebours.

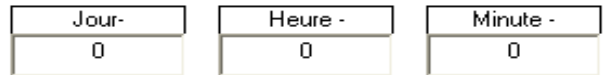

Ces trois fenêtres vous indique le temps qui vous séparer de l'événement que vous êtes en train de paramétrer.

#### **O** Le contact se ferme O Le contact s'ouvre

Si vous disposer d'un relais sur votre afficheur vous pouvez paramétrer celui pour que son contact soit ouvert ou fermé à la fin du compte à rebours de l'évènement.

## **FIN DE L'EVENEMENT**

En fin d'événement l'affichage indique « STOP » indéfiniment, deux possibilités sont alors possibles, programmer un nouvel événement ou configurer l'afficheur pour que celui-ci indique l'heure (avec ou sans la date).

## **CONFIGURATION D'AFFICHAGE**

Cette partie du logiciel vous permet sans ouvrir votre appareil de modifier le paramétrage des microswitches de la carte principale.

Cliquez dans la barre de menu sur « Fenêtre » et sélectionnez « Configuration d'affichage »

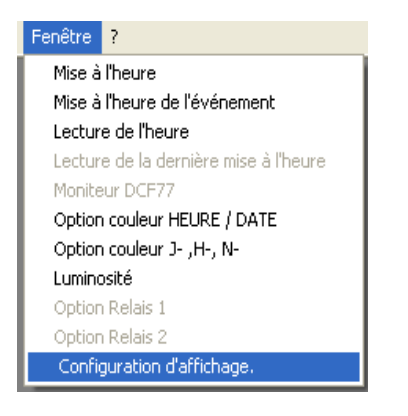

La fenêtre ci-dessous apparaîtra à l'écran.

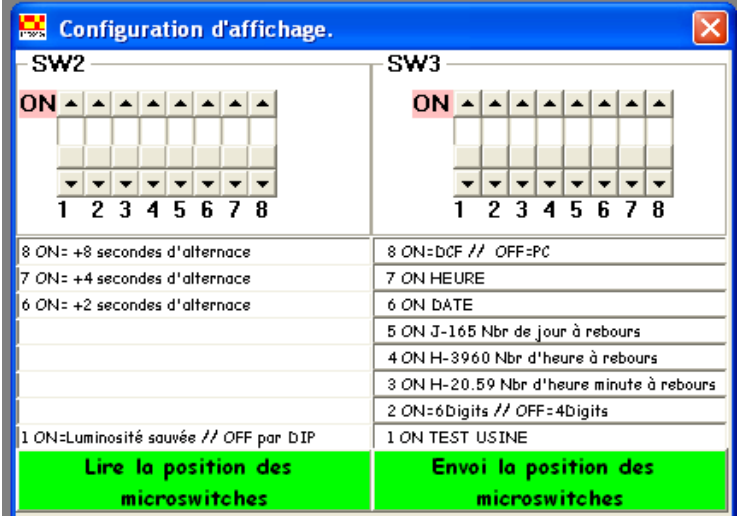

Pour configurer un microswitche sur la position « ON » emmenez la flèche de votre souris, sur le bouton que vous désirez déplacer. Ensuite appuyez et rester appuyez le bouton gauche de la souris et faite glisser le bouton vers le haut en déplaçant la flèche de votre souris vers le haut. Relâcher le bouton gauche, le bouton du microswitche restera sur la position « ON » . Pour le ramenez sur la position « OFF » faite la même chose dans le sens inverse.

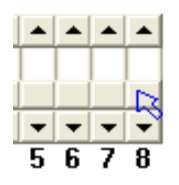

## **CONFIGURATION EN COMPTE À REBOURS**

A la livraison l'afficheur est déjà configuré pour une utilisation en compte à rebours, il est donc normalement inutile de refaire sa configuration, sauf si l'on souhaite modifier la durée d'alternance entre l'affichage du nombre de jours et sa correspondance en heures. Par contre après avoir utilisé l'appareil en simple afficheur de l'heure et de la date, il est impératif de refaire sa configuration pour le paramétrer a nouveau en compte a rebours.

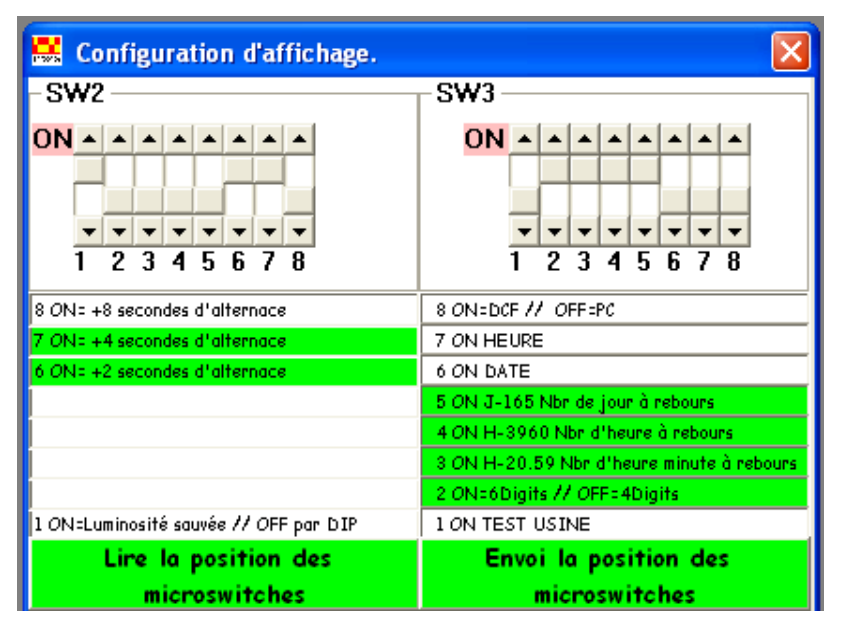

Ci-dessus un exemple de configuration standard pour une utilisation en compte à rebours.

## **CONFIGURATION EN HEURES / DATE**

**Attention, vous devez attendre la fin compte a rebours et l'affichage du mot « STOP » pour le paramètrer en mode heures/date**, sinon l'afficheur risque de se bloquer et vous devrez le réinitialiser en le mettant hors et sous tension secteur.

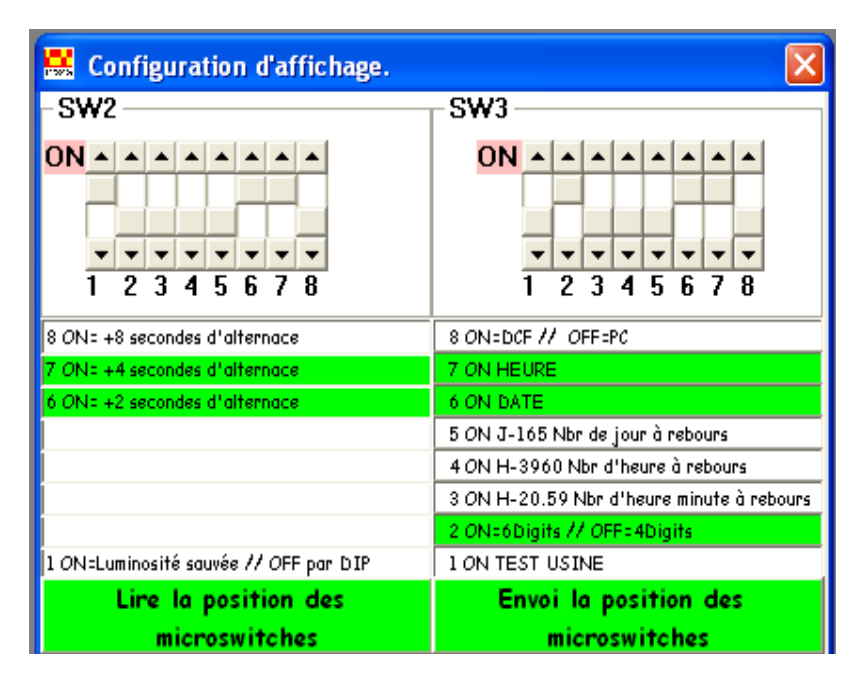

Ci-dessus un exemple de configuration standard pour une utilisation en heures / date.